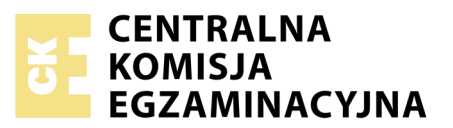

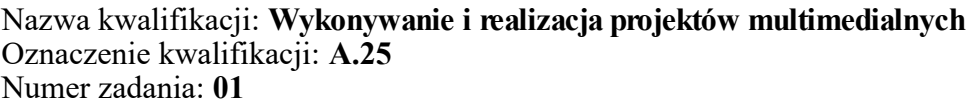

Numer PESEL zdającego\*

Miejsce na naklejkę z numerem Wypełnia zdający<br>
PESEL i z kodem ośrodka

> **A.25-01-19.06** Czas trwania egzaminu: **180 minut**

### **EGZAMIN POTWIERDZAJĄCY KWALIFIKACJE W ZAWODZIE Rok 2019 CZĘŚĆ PRAKTYCZNA**

*Układ graficzny © CKE 2019*

### **Instrukcja dla zdającego**

- 1. Na pierwszej stronie arkusza egzaminacyjnego wpisz w oznaczonym miejscu swój numer PESEL i naklej naklejkę z numerem PESEL i z kodem ośrodka.
- 2. Na KARCIE OCENY w oznaczonym miejscu przyklej naklejkę z numerem PESEL oraz wpisz:
	- swój numer PESEL\*,
	- oznaczenie kwalifikacji,
	- numer zadania,
	- numer stanowiska.
- 3. Sprawdź, czy arkusz egzaminacyjny zawiera 4 strony i nie zawiera błędów. Ewentualny brak stron lub inne usterki zgłoś przez podniesienie ręki przewodniczącemu zespołu nadzorującego.
- 4. Zapoznaj się z treścią zadania oraz stanowiskiem egzaminacyjnym. Masz na to 10 minut. Czas ten nie jest wliczany do czasu trwania egzaminu.
- 5. Czas rozpoczęcia i zakończenia pracy zapisze w widocznym miejscu przewodniczący zespołu nadzorującego.
- 6. Wykonaj samodzielnie zadanie egzaminacyjne. Przestrzegaj zasad bezpieczeństwa i organizacji pracy.
- 7. Po zakończeniu wykonania zadania pozostaw arkusz egzaminacyjny z rezultatami oraz KARTĘ OCENY na swoim stanowisku lub w miejscu wskazanym przez przewodniczącego zespołu nadzorującego.
- 8. Po uzyskaniu zgody zespołu nadzorującego możesz opuścić salę/miejsce przeprowadzania egzaminu.

#### *Powodzenia!*

*\* w przypadku braku numeru PESEL – seria i numer paszportu lub innego dokumentu potwierdzającego tożsamość*

# **Zadanie egzaminacyjne**

Wykonaj layout strony internetowej oraz animowany baner dla firmy CLASSIC zajmującej się wypożyczaniem samochodów zabytkowych. W tym celu:

- 1. Na pulpicie komputera utwórz folder *PESEL* (*PESEL* to Twój Numer PESEL), a w nim folder *OBRAZY\_PESEL*
- 2. Pliki z obrazami samochodów z folderu *A.25\_materiały\_1* zabezpieczonego hasłem **A.25\_p1\_06** zapisz po wykonaniu transformacji zgodnej z wymaganiami w folderze *OBRAZY\_PESEL*.
- 3. W programie Adobe Photoshop wykonaj zgodnie z wymaganiami animowany baner i zapisz jego projekt w pliku *baner\_PESEL.psd* z zachowaniem warstw oraz wersję do internetu w pliku *baner\_PESEL.gif* w trybie koloru RGB.
- 4. W programie Adobe Photoshop wykonaj zgodnie z wymaganiami layout strony internetowej firmy CLASSIC i zapisz go w pliku *layout\_PESEL.psd* z zachowaniem warstw.

Pliki *baner\_PESEL.psd, baner\_PESEL.gif, layout\_PESEL.psd* zapisz w folderze *PESEL* Folder o nazwie *PESEL* nagraj na płytę CD, sprawdź poprawność nagrania, płytę opisz swoim numerem PESEL.

### **Wymagania dotyczące obrazów samochodów**

Obrazy z folderu *A.25\_materiały\_1* należy:

- przeskalować do szerokości 150 pikseli z zachowaniem proporcji obiektów na obrazie,
- zapisać w trybie barwnym RGB, w formacie zapisu PNG, w rozdzielczości 72 ppi, z zachowaniem pierwotnych nazw plików.

#### **Wymagania dotyczące banera**

# **CLASSIC** wypożyczalnia samochodów zabytkowych

#### Wzór banera

Baner należy wykonać zgodnie ze wzorem i opisem technologicznym.

Opis technologiczny banera:

- wymiary: 1002 x 100 pikseli,
- tryb barwny: RGB,
- rozdzielczość 72 ppi,
- tło: gradient liniowy złożony z trzech kolorów: RGB (200, 155, 110) RGB (140, 100, 60) RGB (200, 155, 110),
- parametry tekstu *CLASSIC*: wersaliki, Calibri Italic lub Calibri kursywa, 60 pkt, kolor RGB (255, 255, 255),
- parametry tekstu *wypożyczalnia samochodów zabytkowych*: minuskuły, Calibri Italic lub Calibri kursywa, 30 pkt, kolor RGB (255, 255, 255).

### **Opis technologiczny i wymagania dotyczące przebiegu animacji banera**

- 1. Animację poklatkową należy sporządzić w programie Adobe Photoshop.
- 2. W pierwszej sekundzie animacji widać tylko gradientowe tło banera.
- 3. W drugiej sekundzie z prawej strony bannera pojawia się napis *wypożyczalnia samochodów zabytkowych,* który przesuwa się w lewo i zatrzymuje w jego środkowej części.
- 4. W trzeciej sekundzie animacji pojawia się litera *C*.
- 5. W czwartej sekundzie animacji pojawia się litera *L*.
- 6. W piątej sekundzie animacji pojawia się litera *A*.
- 7. W szóstej sekundzie animacji pojawia się litera *S*.
- 8. W siódmej sekundzie animacji pojawia się druga litera *S*.
- 9. W ósmej sekundzie animacji pojawia się litera *I*.
- 10. W dziewiątej sekundzie animacji pojawia się litera *C*.
- 11. Animacja powinna trwać 9 sekund.
- 12. W opcjach wykonywania animacji należy wybrać wielokrotne odtwarzanie animacji.

# I ASSIC wypożyczalnia samochodów zabytkowych cennik kontakt pojazdy rezerwacja ałówna do wynajęcia lata 30. lata 50. lata 60. autobusy limuzyny kabriolety samochody samochody terenowe ciężarowe

## **Wymagania dotyczące layoutu strony internetowej**

Wzór layoutu strony internetowej

Layout należy wykonać zgodnie ze wzorem i opisem technologicznym.

Opis technologiczny layoutu strony internetowej

- parametry zapisu layoutu:
	- wymiary 1002 x 768 pikseli,
	- tryb barwny: RGB,
	- rozdzielczość 72 ppi,
	- format zapisu: PSD z zachowaniem warstw,<br>Strona 3 z 4

- elementy graficzne layoutu:
	- $-$  kolor tła: RGB (255, 255, 255),
	- w górnej części layoutu należy umieścić zaprojektowany dla firmy CLASSIC baner o wymiarach: 1002 x 100 pikseli,
	- pod banerem oraz w dolnej części layoutu należy umieścić 2 rzędy po 6 brązowych prostokątów o wymiarach: 167 x 100 pikseli każdy, w kolejności od lewej:
		- prostokąt 1 i 4 w kolorze RGB  $(200, 155, 110)$ ,
		- prostokat 2 i 5 w kolorze RGB  $(170, 120, 80)$ ,
		- prostokąt  $3 \text{ i } 6 \text{ w}$  kolorze RGB (140, 100, 60),
	- z lewej części layoutu należy umieścić 4 szare prostokąty o wymiarach: 167 x 100 pikseli każdy w kolejności od góry:
		- prostokąt 1 i 3 w kolorze RGB (150, 150, 150),
		- prostokąt 2 i 4 w kolorze RGB (180, 180, 180),
- elementy typograficzne layoutu:
	- parametry tekstów umieszczonych w layoucie: *Calibri Italic* lub *Calibri kursywa*, 18 pkt, kolor RGB (255, 255, 255),
	- na 6 brązowych prostokątach usytuowanych pod banerem należy umieścić teksty w kolejności od lewej: *strona główna, o nas, pojazdy do wynajęcia, cennik, rezerwacja, kontakt,*
	- na 6 brązowych prostokątach usytuowanych w dolnej części layoutu należy umieścić teksty w kolejności od lewej: *autobusy, limuzyny, kabriolety, samochody sportowe, samochody terenowe, samochody ciężarowe*,
	- na 4 szarych prostokątach należy umieścić teksty w kolejności od góry: *lata 30., lata 50. lata 60., lata 70.*,
- obrazy samochodów w layoucie należy usytuować w wierszach w kolejności zgodnej ze wzorem, w układzie od lewej strony:
	- lata 30.: obrazy z plików: *001.png, 002.png, 003.png, 004.png,*
	- lata 50.: obrazy z plików: *005.png, 006.png, 007.png, 008.png,*
	- lata 60.: obrazy z plików: *009.png, 010.png, 011.png, 012.png,*
	- lata 70.: obrazy z plików: *013.png, 014.png, 015.png, 016.png.*

#### **Czas przeznaczony na wykonanie zadania wynosi 180 minut.**

#### **Ocenie podlegać będzie 5 rezultatów:**

- − obrazy z folderu *OBRAZY\_PESEL*,
- − projekt banera w pliku *baner\_PESEL.psd*,
- − przebieg animacji w plikach *baner\_PESEL.psd* oraz *baner\_PESEL.gif*,
- − layout strony internetowej projektowanie obiektów graficznych w pliku *layout\_PESEL.psd*,
- − layout strony internetowej projektowanie typografii w pliku *layout\_PESEL.psd*.

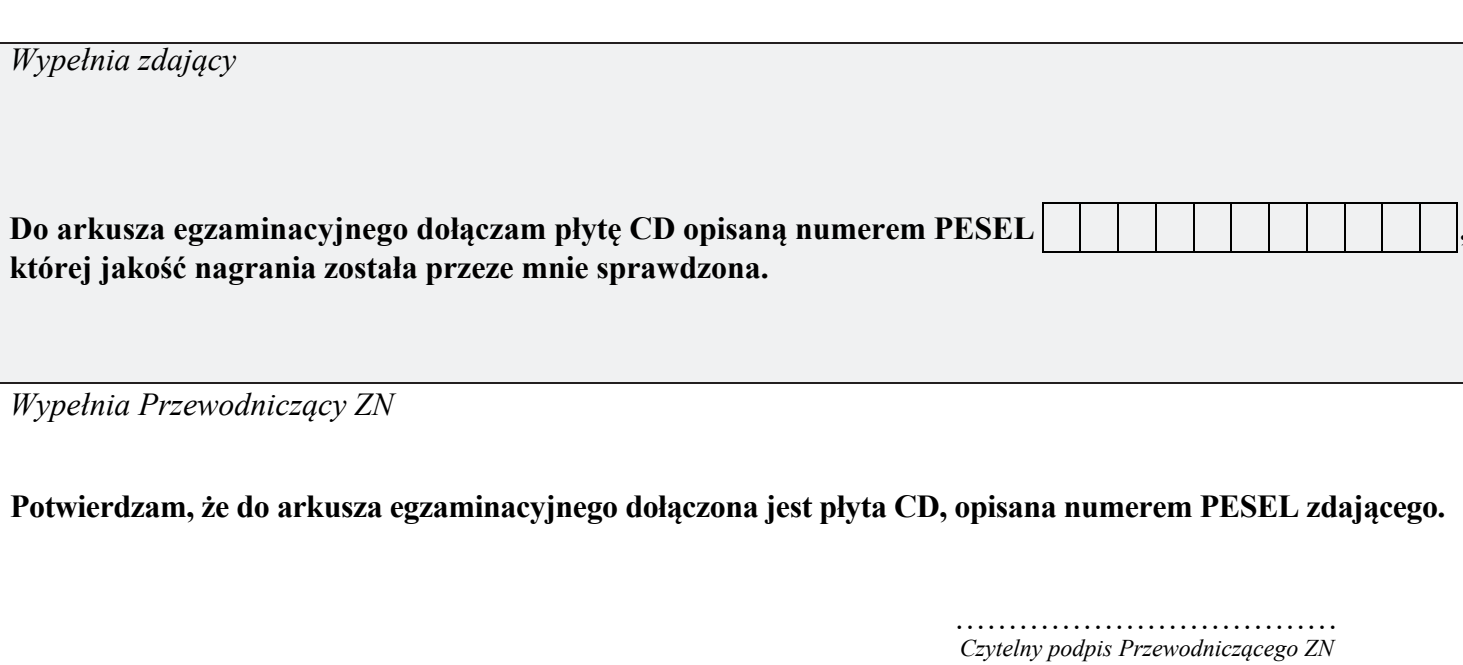